# HP Project and Portfolio Management Center

Software Version: 9.10

# Upgrade Guide

Document Release Date: November 2012 (Third Edition) Software Release Date: September 2010

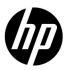

# Legal Notices

#### Warranty

The only warranties for HP products and services are set forth in the express warranty statements accompanying such products and services. Nothing herein should be construed as constituting an additional warranty. HP shall not be liable for technical or editorial errors or omissions contained herein.

The information contained herein is subject to change without notice.

#### **Restricted Rights Legend**

Confidential computer software. Valid license from HP required for possession, use or copying. Consistent with FAR 12.211 and 12.212, Commercial Computer Software, Computer Software Documentation, and Technical Data for Commercial Items are licensed to the U.S. Government under vendor's standard commercial license.

#### Copyright Notices

© Copyright 1997-2011 Hewlett-Packard Development Company, L.P.

#### Trademark Notices

Adobe® is a trademark of Adobe Systems Incorporated.

Intel®, Intel® Itanium®, Intel® Xeon®, and Pentium® are trademarks of Intel Corporation in the U.S. and other countries.

Java<sup>™</sup> is a U.S. trademark of Sun Microsystems, Inc.

Microsoft®, Windows®, Windows® XP, and Windows Vista® are U.S. registered trademarks of Microsoft Corporation.

Oracle® is a registered trademark of Oracle Corporation and/or its affiliates.

UNIX® is a registered trademark of The Open Group.

# Why version number 9.10?

PPM Center is an integrated part of the HP BTO Operations version 9 portfolio. Using this version number aligns PPM Center with other products that are releasing in the same time frame. PPM Center 9.10 builds on PPM Center 8.0x and is an extension of that product version family. Product releases within the HP BTO Operations version 9 portfolio will feature shared technology, common platforms, integrations, solutions, upgrade tools, and professional services offerings.

# **Documentation Updates**

This manual's title page contains the following identifying information:

- Software version number, which indicates the software version
- Document release date, which changes each time the document is updated
- Software release date, which indicates the release date of this version of the software

To check for recent updates, or to verify that you are using the most recent edition of a document, go to:

#### h20230.www2.hp.com/selfsolve/manuals

You will also receive updated or new editions if you subscribe to the appropriate product support service. Contact your HP sales representative for details.

The following table lists changes made to this document.

#### Summary of Changes

#### Chapter 1, Upgrade Overview

A new section titled "Performance Impact on Portlets with Customized SQL-Based Queries" was added under the "Key Considerations" heading.

Chapter 2, Preparing to Upgrade

 "Task 8, Back Up Customizations" was changed to indicate that JavaScript files that are customized in the currently installed instance will be overwritten during an upgrade to PPM Center version 8.00.

#### Chapter 3, Upgrading to PPM Center Version 9.10

- The procedure described in the section "Upgrading a PPM Center Server Cluster" was modified to clarify how to to upgrade secondary physical servers.
- The descriptions about enabling editable data in financial summaries for programs created in PPM Center version 8.00 were added in the section "Post-Upgrade Tasks" to inform users how to enable those editable data.
- The problem that users may encounter after upgrading to version 9.10 was described in the section "Contacting Support".

# Support

You can visit the HP Software Support Web site at:

#### hp.com/go/hpsoftwaresupport

HP Software Support Online provides an efficient way to access interactive technical support tools. As a valued support customer, you can benefit by using the support site to:

- Search for knowledge documents of interest
- Submit and track support cases and enhancement requests
- Download software patches
- Manage support contracts
- Look up HP support contacts
- Review information about available services
- Enter into discussions with other software customers
- Research and register for software training

Most of the support areas require that you register as an HP Passport user and sign in. Many also require a support contract.

To find more information about access levels, go to:

h20230.www2.hp.com/new\_access\_levels.jsp

To register for an HP Passport ID, go to:

h20229.www2.hp.com/passport-registration.html

# Contents

| 1 | Upgrade Overview                                                 |    |
|---|------------------------------------------------------------------|----|
|   | Before You Begin                                                 |    |
|   | Overview of Upgrading to Version 9.10.                           |    |
|   | Supported Upgrade Paths                                          |    |
|   | Deploying Language Packs During an Upgrade                       |    |
|   | Other Software Components                                        |    |
|   | Overview of Upgrade Tasks                                        |    |
|   | About Prevalidation                                              |    |
|   | Prevalidation Reports                                            | 14 |
|   | HP Portfolio Management                                          | 17 |
|   | HP Time Management                                               | 17 |
|   | Upgrading Document Management                                    | 17 |
|   | Upgrading an HP Deployment Management Extension                  |    |
|   | Reviewing System Requirements                                    |    |
|   | Upgrading Best Practices Content.                                |    |
|   | Keeping Customized Request Types Following the Upgrade           |    |
|   | Backing Up the Database Schema and the PPM Center Home Directory |    |
|   | Obtaining License Keys                                           |    |
|   | Key Considerations                                               |    |
|   | Performance Impact on Portlets with Customized SQL-Based Queries |    |
|   | Running on a Single Database Schema (HP Object Migrator)         |    |
|   | Running in Graphic (Swing) or Console Mode (UNIX                 |    |
|   | Changing the PPM Center System Language                          |    |
|   | PPM Center Documentation                                         |    |
|   | Accessing PPM Center Documentation                               |    |
| 2 | Preparing to Upgrade to PPM Center Version 9.10                  |    |
|   | Preparing to Upgrade                                             |    |

| Task 2: Assess the Impact of Upgrading.29Task 3: Ensure Upgrade Requirements are Met29Task 4: Read the Latest Product and Upgrade Information30Task 5: Shut Down Your PPM Center Instance30Task 6: Back Up Your PPM Center Instance30Backing Up the File System30Exporting the Database Schemas.33Task 7: Back Up Customizations34Task 8: Back Up Customizations34Task 10: Gather Required Information34Task 11: Extract the Upgrade Files35Task 12: Setting Up a Shared Folder for a Server Cluster35Task 13: Optionally Evaluate Freestanding Budgets and Benefits for Prior Upgrade from Version 7.536Task 15: Modify Oracle Database Parameters39Upgrading Program Financial Summaries, Snapshots, and Approved Budget.42Program Financial Summaries43Upgrading Integrations43Upgrading Integrations43 |
|----------------------------------------------------------------------------------------------------|
| Task 4: Read the Latest Product and Upgrade Information30Task 5: Shut Down Your PPM Center Instance30Task 6: Back Up Your PPM Center Instance30Backing Up the File System30Backing Up the File System30Exporting the Database Schemas.33Task 7: Back Up the PPM Center Configuration Files33Task 8: Back Up Customizations34Task 9: Drop Custom Triggers34Task 10: Gather Required Information34Task 11: Extract the Upgrade Files35Task 12: Setting Up a Shared Folder for a Server Cluster35Task 13: Optionally Evaluate Freestanding Budgets and Benefits for Prior Upgrade from Version 7.536Task 15: Modify Oracle Database Parameters39Upgrading Program Financial Summaries, Snapshots, and Approved Budget42Program Financial Summaries42Program Financial Summaries42Upgrading Integrations43     |
| Task 5: Shut Down Your PPM Center Instance30Task 6: Back Up Your PPM Center Instance30Backing Up the File System30Exporting the Database Schemas.33Task 7: Back Up the PPM Center Configuration Files33Task 8: Back Up Customizations34Task 9: Drop Custom Triggers34Task 10: Gather Required Information34Task 11: Extract the Upgrade Files35Task 12: Setting Up a Shared Folder for a Server Cluster35Task 13: Optionally Evaluate Freestanding Budgets and Benefits for Prior Upgrade from Version 7.536Task 15: Modify Oracle Database Parameters39Upgrading Program Financial Summaries, Snapshots, and Approved Budget42Program Financial Summaries42Program Financial Summaries43                                                                                                    |
| Task 6: Back Up Your PPM Center Instance30Backing Up the File System30Exporting the Database Schemas33Task 7: Back Up the PPM Center Configuration Files33Task 8: Back Up Customizations34Task 9: Drop Custom Triggers34Task 10: Gather Required Information34Task 11: Extract the Upgrade Files35Task 12: Setting Up a Shared Folder for a Server Cluster35Task 13: Optionally Evaluate Freestanding Budgets and Benefits for Prior Upgrade from Version 7.536Task 15: Modify Oracle Database Parameters39Upgrading Program Financial Summaries, Snapshots, and Approved Budget.42Program Financial Summaries42Upgrading Integrations43                                                                                                    |
| Backing Up the File System30Exporting the Database Schemas.33Task 7: Back Up the PPM Center Configuration Files33Task 8: Back Up Customizations34Task 9: Drop Custom Triggers34Task 10: Gather Required Information34Task 11: Extract the Upgrade Files35Task 12: Setting Up a Shared Folder for a Server Cluster35Task 13: Optionally Evaluate Freestanding Budgets and Benefits for Prior Upgrade from Version 7.536Task 14: Verify Environment Variables37Task 15: Modify Oracle Database Parameters39Upgrading Program Financial Summaries, Snapshots, and Approved Budget.42Program Financial Summaries42Program Financial Summaries42Upgrading Integrations43                                                                                                    |
| Exporting the Database Schemas.33Task 7: Back Up the PPM Center Configuration Files33Task 7: Back Up Customizations34Task 8: Back Up Customizations34Task 9: Drop Custom Triggers34Task 10: Gather Required Information34Task 11: Extract the Upgrade Files35Task 12: Setting Up a Shared Folder for a Server Cluster35Task 13: Optionally Evaluate Freestanding Budgets and Benefits for Prior Upgrade from Version 7.536Task 14: Verify Environment Variables37Task 15: Modify Oracle Database Parameters39Upgrading Program Financial Summaries, Snapshots, and Approved Budget.42Program Financial Summaries42Program Financial Summaries42Upgrading Integrations43                                                                                                    |
| Task 7: Back Up the PPM Center Configuration Files33Task 7: Back Up Customizations34Task 8: Back Up Custom Triggers34Task 9: Drop Custom Triggers34Task 10: Gather Required Information34Task 11: Extract the Upgrade Files35Task 12: Setting Up a Shared Folder for a Server Cluster35Task 13: Optionally Evaluate Freestanding Budgets and Benefits for Prior Upgrade from Version 7.536Task 14: Verify Environment Variables37Task 15: Modify Oracle Database Parameters39Upgrading Program Financial Summaries, Snapshots, and Approved Budget42Program Financial Summaries42Upgrading Integrations43                                                                                                    |
| Task 8: Back Up Customizations.34Task 9: Drop Custom Triggers.34Task 10: Gather Required Information.34Task 11: Extract the Upgrade Files.35Task 12: Setting Up a Shared Folder for a Server Cluster.35Task 13: Optionally Evaluate Freestanding Budgets and Benefits for Prior Upgrade from Version 7.5.36Task 14: Verify Environment Variables.37Task 15: Modify Oracle Database Parameters.39Upgrading Program Financial Summaries, Snapshots, and Approved Budget42Program Financial Summaries.42Upgrading Integrations.43                                                                                                    |
| Task 9: Drop Custom Triggers34Task 10: Gather Required Information34Task 11: Extract the Upgrade Files35Task 12: Setting Up a Shared Folder for a Server Cluster35Task 13: Optionally Evaluate Freestanding Budgets and Benefits for Prior Upgrade from Version 7.536Task 14: Verify Environment Variables37Task 15: Modify Oracle Database Parameters39Upgrading Program Financial Summaries, Snapshots, and Approved Budget.42Program Financial Summaries42Upgrading Integrations43                                                                                                    |
| Task 10: Gather Required Information34Task 11: Extract the Upgrade Files35Task 12: Setting Up a Shared Folder for a Server Cluster35Task 13: Optionally Evaluate Freestanding Budgets and Benefits for Prior Upgrade from Version 7.536Task 14: Verify Environment Variables37Task 15: Modify Oracle Database Parameters39Upgrading Program Financial Summaries, Snapshots, and Approved Budget.42Program Financial Summaries42Upgrading Integrations43                                                                                                    |
| Task 11: Extract the Upgrade Files35Task 12: Setting Up a Shared Folder for a Server Cluster35Task 13: Optionally Evaluate Freestanding Budgets and Benefits for Prior Upgrade from Version 7.536Task 14: Verify Environment Variables37Task 15: Modify Oracle Database Parameters39Upgrading Program Financial Summaries, Snapshots, and Approved Budget.42Program Financial Summaries42Upgrading Integrations43                                                                                                    |
| Task 12: Setting Up a Shared Folder for a Server Cluster35Task 13: Optionally Evaluate Freestanding Budgets and Benefits for Prior Upgrade from Version 7.536Task 14: Verify Environment Variables37Task 15: Modify Oracle Database Parameters39Upgrading Program Financial Summaries, Snapshots, and Approved Budget.42Program Financial Summaries42Program Financial Summaries42Upgrading Integrations43                                                                                                    |
| Task 13: Optionally Evaluate Freestanding Budgets and Benefits for Prior Upgrade from Version 7.5                                                                                                    |
| Task 14: Verify Environment Variables37Task 15: Modify Oracle Database Parameters39Upgrading Program Financial Summaries, Snapshots, and Approved Budget42Program Financial Summaries42Program Financial Summary Snapshots and Approved Budget42Upgrading Integrations43                                                                                                    |
| Task 15: Modify Oracle Database Parameters39Upgrading Program Financial Summaries, Snapshots, and Approved Budget.42Program Financial Summaries42Program Financial Summary Snapshots and Approved Budget.42Upgrading Integrations43                                                                                                    |
| Upgrading Program Financial Summaries, Snapshots, and Approved Budget.       42         Program Financial Summaries       42         Program Financial Summary Snapshots and Approved Budget.       42         Upgrading Integrations       43                                                                                                    |
| Program Financial Summaries       42         Program Financial Summary Snapshots and Approved Budget       42         Upgrading Integrations       43                                                                                                    |
| Program Financial Summary Snapshots and Approved Budget                                                                                                    |
| Upgrading Integrations                                                                                                    |
|                                                                                                    |
| Upgrading Custom Integrations                                                                                                    |
|                                                                                                    |
| Upgrading to PPM Center Version 9.10                                                                                                    |
| Performing the Upgrade                                                                                                    |
| Upgrading On a Windows System                                                                                                    |
| Upgrading On a UNIX System                                                                                                    |
| In Case of Upgrade Failure                                                                                                    |
| Upgrading a PPM Center Server Cluster                                                                                                    |
| Post-Upgrade Tasks                                                                                                    |
| Enabling Editable Data in Financial Summaries for Programs Created in PPM Center Version 8.0058                                                                                                    |
| Installing Unicode Fonts for Export to PDF                                                                                                    |
| (Optional) Removing Obsolete Database Objects                                                                                                    |
| Assigning the Portfolio Mgmt: Edit All Portfolios Access Grant                                                                                                    |
| (Optional) Adding the Portfolio Field to PFM Request Types                                                                                                    |
| (Optional) Preventing Submission of Time Sheets with Lines that Have No Data                                                                                                    |
| (Optional) Allowing Users to Include Items from Previous Period When They Create a New Time Sheet . 61                                                                                                    |
| (Optional) Importing Freestanding Budgets and Benefits                                                                                                    |

| Configuring the FTP Server (Windows Systems Only)                             | 62 |
|-------------------------------------------------------------------------------|----|
| Verifying the Upgrade                                                         | 63 |
| Execution Log Files                                                           | 64 |
| Integrating Microsoft Project with HP Project and Portfolio Management Center | 64 |
| Switching Between Stand-Alone and Server Cluster Configurations.              | 65 |
| Switching from Server Cluster to Stand-Alone Configuration                    | 65 |
| Switching from Stand-Alone to Server Cluster Configuration                    | 66 |
| Contacting Support                                                            | 67 |
| Index                                                                         | 69 |

# 1 Upgrade Overview

# Before You Begin

While this guide provides all of the information you need to prepare for and then perform the upgrade to HP Project and Portfolio Management Center (PPM Center) version 9.10, it does not contain details on the effects of the upgrade or on what has changed in version 9.10. Before you perform the upgrade steps presented in this guide, consult the following documents:

• What's New and What's Changed

HP strongly recommends that before you perform any of the tasks associated with upgrading to PPM Center version 9.10, you first read *What's New and What's Changed*. That document contains details about the impact of upgrading and information on the platforms desupported in version 9.10.

• System Requirements and Compatibility Matrix

To make sure that your operating environment meets all of the minimum requirements, review the *System Requirements and Compatibility Matrix*.

• Installation and Administration Guide

The *Installation and Administration Guide* includes initial product installation procedures as well as configuration, operation, maintenance, migration, and performance information. This guide provides an overview of the PPM Center architecture and optional configurations—this information can help you determine the optimal configuration of your deployment.

The *Installation and Administration Guide* also provides important information about the following, which have changed significantly in PPM Center version 9.10:

- o Monitoring node status in a clustered server setup
- Changing the values for parameters, some of which you can now change through the Admin Console Interface
- o Generating fiscal periods for your PPM Center instance
- Deployment Best Practices Guide

The *Deployment Best Practices Guide* contains recommendations, best practices, and examples intended to help you get the most out of PPM Center.

• Multilingual User Interface Guide

This document provides important information on the support of multiple languages on a single PPM Center version 9.10 instance.

• Release Notes

The *Release Notes* for PPM Center version 9.10 provide product information that is not included in the manuals.

To obtain these and other documents related to PPM Center, go to the HP Software Product Manuals Web site (h20230.www2.hp.com/selfsolve/manuals).

# Overview of Upgrading to Version 9.10

This section provides information about the path for upgrading from installed releases of PPM Center and the high-level tasks you perform to upgrade to version 9.10.

# Supported Upgrade Paths

To upgrade to PPM Center version 9.10, you must have PPM Center version 8.00 (with or without service packs) installed. If an earlier version is installed, you must first upgrade to version 8.00, and then upgrade to PPM Center version 9.10. For information on how to upgrade to version 8.00, see the *Upgrade Guide* for version 8.00. For information on supported upgrade paths for an HP Deployment Management Extension, see the documentation for that product.

# Deploying Language Packs During an Upgrade

If you are upgrading from an English language instance of PPM Center version earlier than 8.00, and you plan to support languages in addition to English in your system, HP recommends that you stay with an English instance until you upgrade from version 8.00 to 9.10.

For information about language pack deployment for an upgraded PPM Center instance, see the *Multilingual User Interface Guide*.

# Other Software Components

The supported Oracle® database versions may require that you perform additional upgrade steps. For a comparison of the Oracle database versions supported for the PPM Server in PPM Center versions 8.00 and 9.10, see *What's New and What's Changed*. For more details specific to PPM Center version 9.10, see the *System Requirements and Compatibility Matrix*.

Changes to the supported versions of other software such as the Sun Java<sup>™</sup> Software Development Kit (SDK), and Secure Shell (SSH) will also require that you perform additional steps to upgrade to PPM Center version 9.10. For information about the supported versions of these and other products for PPM Center version 9.10, see the *System Requirements and Compatibility Matrix*.

# Overview of Upgrade Tasks

To upgrade to PPM Center version 9.10, perform the following steps:

- 1. Read:
  - This chapter
  - System Requirements and Compatibility Matrix
  - *What's New and What's Changed* for information on new features in version 9.10 and the potential impact of upgrading
  - *Release Notes* for important information that is not in the version 9.10 document set
  - Chapter 2, *Preparing to Upgrade to PPM Center Version 9.10*, on page 29 for information about what to do before you upgrade
- 2. If you plan to upgrade one of the HP Deployment Management Extensions, see the documentation for the product.

After you upgrade to, and then configure, PPM Center version 9.10, you can install or upgrade Extensions in any order you choose. For information about optional product installations, see the *Installation and Administration Guide*.

- 3. Back up both the file system and the database schema (using any third-party tool).
- 4. Perform and verify the upgrade.

For detailed upgrade instructions, see Chapter 3, *Upgrading to PPM Center Version 9.10*, on page 45.

5. Install or configure optional products you have purchased to work with PPM Center.

# **About Prevalidation**

After you start the upgrade process, you have the option to run the *prevalidation* step. HP strongly recommends that you select this option. Prevalidation checks for data inconsistencies that might cause upgrade problems. If you run prevalidation, the upgrade utility creates one or more html reports in the <*PPM\_Home*>/PPM\_Upgrade/upgrade\_910/logs/reports/ html/integrity/validator directory.

HP recommends that, at a minimum, you start the upgrade just to run the prevalidation step for upgrades performed in advance of your production system upgrade. Running the prevalidation step can give you a good estimate of how long it takes to run prevalidation scripts against your specific data set, and allow you to plan your upgrade appropriately.

If the time to execute prevalidation scripts against your environment consumes a significant amount of the time allocated for the production upgrade, then consider performing the prevalidation step and resolving any uncovered issues before you upgrade your production instance.

#### **Prevalidation Reports**

Prevalidation may generate several reports that list any problems detected, their cause, and any corrective action to take before you start the upgrade process. The warnings and errors in these reports indicate potential problems with data that may cause the upgrade to fail. HP strongly recommends that you take corrective action for warnings and errors before you proceed to upgrade your PPM Center instance.

| Prevalidation Report<br>File Name | Invalid Data Reported                                                                                                    |  |  |
|-----------------------------------|----------------------------------------------------------------------------------------------------|--|--|
|                                   | Reports any of the following, if detected:                                                                                                    |  |  |
| INTPreValidation.html             | <ul> <li>Requests integrated with Mercury Application<br/>Mapping that must now be moved to Universal<br/>CMDB tables</li> </ul>                  |  |  |
|                                   | <ul> <li>Request types that contain the MAM Impact<br/>Analysis field group, which must now be replaced<br/>with the uCMDB field group</li> </ul> |  |  |
|                                   | Reports the following, if detected:                                                                                                    |  |  |
| JVM PreValidation.html            | • JVM (Java virtual machine) is not installed and configured on the Oracle database server.                                                       |  |  |
|                                   | <ul> <li>PPM Workbench Java plug-in version has been<br/>customized.</li> </ul>                                                                   |  |  |
| MLUPreValidation.html             | Lists any calendars with names that conflict with system calendars.                                                                               |  |  |
| PGMPrevalidation.html             | Reports whether the state is missing on any business objectives.                                                                                  |  |  |
| PMPreValidation.html              | Reports whether the start and finish periods for<br>some projects are missing from the project field<br>groups table.                             |  |  |
|                                   | Reports any of the following, if detected:                                                                                                    |  |  |
| RMPrevalidation.html              | <ul> <li>Values in the resource_pool_seq column for<br/>parent resource pool are not continuous in the<br/>rsc_resource_pools table</li> </ul>    |  |  |
|                                   | <ul> <li>At least one row in the table rsc_rp_distribution_<br/>entries table has no start time</li> </ul>                                        |  |  |
|                                   | Incorrect parent org unit id                                                                                                    |  |  |
| SYSPreValidation.html             | Lists any missing access grants that are required for the PPM Center user.                                                                        |  |  |

The following table lists the generated prevalidation report files.

| Prevalidation Report<br>File Name | Invalid Data Reported                                                                                                    |  |
|-----------------------------------|----------------------------------------------------------------------------------------------------|--|
| TBLSPCPreValidation.html          | Lists any tablespaces that are configured in PPM<br>Center but are missing from your database. The<br>tablespace names are configured in the<br>kins_tablespaces table in the database schema. If<br>problems are detected, you must manually update<br>the kins_tablespaces table. |  |
| TMPreValidation.html              | Reports on whether any actuals in HP Time<br>Management do not match the corresponding<br>actuals in HP Project Management any tasks or<br>projects.                                                                                                    |  |

Prevalidation also detects invalid configuration and insufficient database access rights.

# HP Portfolio Management

The Portfolio Manager access grant has been renamed View All Portfolios, and it no longer allows users to create and manage business objectives. Users who need to be able to create and manage business objectives should be assigned the new Edit All Portfolios access grant.

Proposals, projects, and assets have a new field named **Portfolio**, which displays the portfolio, if there is one, that includes the proposal, project, or asset. For upgrades, this field is hidden by default so the requests do not appear to have changed. The administrator can make the new **Portfolio** field visible by editing the applicable request header type.

### HP Time Management

Version 9.10 introduces a new server configuration parameter, ENABLE\_TM\_ALLOW\_EMPTY\_ITEM, and a new time sheet policy setting on the **Time Sheet Policy** tab. The values you select determine whether users are allowed to submit time sheets that have empty lines (lines in which all values are 0).

Prohibiting submission of time sheets that have empty lines helps time sheet approvers review time sheets and also improves performance. After the upgrade, HP strongly recommends that you change the value of the server.conf parameter and change the time sheet policies to prohibit users from submitting time sheets with empty lines. For details, see *(Optional) Preventing Submission of Time Sheets with Lines that Have No Data* on page 60.

# Upgrading Document Management

If the document management module is installed and integrated with your PPM Center system, and you want to upgrade the module, you must first ensure that the currently supported version of the EMC Documentum software is installed. For the requirements and instructions for upgrading document management in PPM Center, see the *Document Management Guide and Reference*. You can access this document from the HP Software Product Manuals Web site (h20230.www2.hp.com/selfsolve/manuals).

# Upgrading an HP Deployment Management Extension

If you have purchased one of the following HP Deployment Management Extensions, you must upgrade the Extension(s) after you upgrade PPM Center:

- HP Deployment Management Extension for Oracle E-Business Suite
- HP Deployment Management Extension for Oracle Technology
- HP Deployment Management Extension for SAP Solutions

For detailed upgrade instructions, see the documentation for the individual products. You can access the documentation from the HP Software Product Manuals Web site (h20230.www2.hp.com/selfsolve/manuals).

### **Reviewing System Requirements**

Before you start to upgrade to PPM Center version 9.10, ensure that your system environment meets all the requirements listed in the *System Requirements and Compatibility Matrix* document. You can access this document from the HP Software Product Manuals Web site (h20230.www2.hp.com/selfsolve/manuals).

# **Upgrading Best Practices Content**

If the product license your organization purchased (for PPM Center version 7.5 or earlier) included Best Practices, you had the option of installing request types and workflows specifically designed to enhance your use of HP Demand Management, HP Project Management, and HP Portfolio Management.

Except for customized request types, all Best Practices content in your current instance is preserved during the upgrade to version 9.10. This includes request types and workflows that are not delivered in version 9.10.

In version 9.10, new content is delivered in Best Practices and Best Practices must be reinstalled in order to use this content. To reinstall Best Practices, run the following:

```
cd <PPM_Home>/bin
sh ./kDeploy.sh -best-practices
```

HP Project Management and HP Portfolio Management access the request type content installed as part of Best Practices. This includes HP-supplied menu items that attempt to access these request types. *Table 1-1* lists the Best Practices request types and their associated workflows, and provides descriptions of the product functionality they provide.

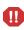

For PPM Center products to function correctly, you must have Best Practices installed on your system.

| Request Type /<br>Workflow                        | Description                                                                                                    | Menu Selections                                                                                                    | Field Groups                                                     |
|---------------------------------------------------|----------------------------------------------------------------------------------------------------|----------------------------------------------------------------------------------------------------|------------------------------------------------------------------|
| PFM - Proposal /<br>PFM - Proposal                | Represents a<br>proposal for a<br>project.                                                                                                    | <ul> <li>Create &gt; Proposal</li> <li>Open &gt; Portfolio<br/>Management &gt;<br/>Create Proposal</li> </ul>                                                                                                    | PFM Proposal                                                     |
| PFM - Project /<br>PFM - Project                  | Represents the<br>data and process<br>associated with a<br>project. This<br>request type is<br>connected to a<br>project type.                                                                       | Not accessible as a<br>menu selection. This<br>request type must be<br>connected to a project<br>type.                                                                                                    | PFM Project                                                      |
| PFM - Asset /<br>PFM - Asset                      | Represents the<br>ongoing costs and<br>maintenance of<br>the result of a<br>project.                                                                                                    | <ul> <li>Create &gt; Asset</li> <li>Open &gt; Portfolio<br/>Management &gt;<br/>Create an Asset</li> </ul>                                                                                                    | PFM Asset                                                        |
| Project Issue /<br>Issue<br>Management<br>Process | Represents issues<br>associated with a<br>project.<br>(Also associated<br>with a project type.<br>This enables<br>users to create<br>requests of this<br>type from the<br>Project Overview<br>page.) | <ul> <li>Search &gt; Project<br/>Issues</li> <li>Create &gt; Project<br/>Issue</li> <li>Open &gt; Project<br/>Management &gt;<br/>Project Controls &gt;<br/>Submit Project Issue</li> <li>Open &gt; Program<br/>Management &gt;<br/>Issues &gt; Search<br/>Project Issues</li> </ul> | <ul> <li>Project Issue</li> <li>Project<br/>Reference</li> </ul> |

Table 1-1. Product functionality enabled by Best Practices content (page 1 of 4)

| Request Type /<br>Workflow                                              | Description                                                                                                    | Menu Selections                                                                                                    | Field Groups                                                                    |
|-------------------------------------------------------------------------|----------------------------------------------------------------------------------------------------|----------------------------------------------------------------------------------------------------|---------------------------------------------------------------------------------|
| Project Risk /<br>Risk<br>Management<br>Process                         | Represents the<br>risks associated<br>with a project.<br>(Also associated<br>with a project type.<br>This enables<br>creating a request<br>of this type from<br>the Project<br>Overview page.) | <ul> <li>Search &gt; Project<br/>Risks</li> <li>Create &gt; Project Risk</li> <li>Open &gt; Project<br/>Management &gt;<br/>Projects Controls &gt;<br/>Search Project Risks</li> <li>Open &gt; Project<br/>Management &gt;<br/>Projects Controls &gt;<br/>Submit Risk</li> <li>Open &gt; Program<br/>Management &gt; Risks<br/>&gt; Search Project<br/>Risks</li> </ul> | <ul> <li>Project Risk</li> <li>Project<br/>Reference</li> </ul>                 |
| Project Scope<br>Change Request<br>/ Scope Change<br>Request<br>Process | Represents scope<br>changes<br>associated with a<br>project.                                                                                                    | <ul> <li>Search &gt; Project<br/>Scope Changes</li> <li>Open &gt; Project<br/>Management &gt;<br/>Project Controls &gt;<br/>Search Scope<br/>Changes</li> <li>Open &gt; Project<br/>Management &gt;<br/>Project Controls &gt;<br/>Submit Scope<br/>Change</li> <li>Open &gt; Program<br/>Management &gt;<br/>Scope Changes &gt;<br/>Search Scope<br/>Changes</li> </ul> | <ul> <li>Project<br/>Scope<br/>Change</li> <li>Project<br/>Reference</li> </ul> |

# Table 1-1. Product functionality enabled by Best Practices content (page 2 of 4)

| Request Type /<br>Workflow                                                          | Description                                                                    | Menu Selections                                                                                                    | Field Groups                                                                                                    |
|-------------------------------------------------------------------------------------|--------------------------------------------------------------------------------|----------------------------------------------------------------------------------------------------|----------------------------------------------------------------------------------------------------|
| Program Issue                                                                       | Represents issues<br>associated with a<br>program.                             | <ul> <li>Search &gt; Program<br/>Issues</li> <li>Create &gt; Program<br/>Issues</li> <li>Open &gt; Program<br/>Management &gt;<br/>Issues &gt; Search<br/>Program Issues</li> <li>Open &gt; Program<br/>Management &gt;<br/>Issues &gt; Submit<br/>Program Issue</li> </ul>                         | <ul> <li>Program<br/>Issue</li> <li>Program<br/>Reference</li> </ul>                                              |
| Program Risk /<br>Program Risk<br>Management<br>Process                             | Represents risks<br>associated with a<br>program.                              | <ul> <li>Search &gt; Program<br/>Risks</li> <li>Create &gt; Program<br/>Risk</li> <li>Open &gt; Program<br/>Management &gt;<br/>Issues &gt; Search<br/>Program Risks</li> <li>Open &gt; Program<br/>Management &gt;<br/>Issues &gt; Submit<br/>Program Risk</li> </ul>                              | <ul> <li>Program<br/>Risk</li> <li>Program<br/>Reference</li> </ul>                                               |
| DEM -<br>Application<br>Enhancement /<br>DEM -<br>Enhancement<br>Request<br>Process | Represents<br>requests for new<br>functionality in<br>current<br>applications. | <ul> <li>Create &gt; Request</li> <li>Search &gt; Requests</li> <li>Open &gt; Demand<br/>Management &gt;<br/>Create Request</li> <li>Open &gt; Demand<br/>Management &gt;<br/>Search Requests</li> <li>Open &gt; Demand<br/>Management &gt;<br/>Request Browser &gt;<br/>Browse Requests</li> </ul> | <ul> <li>Demand<br/>Management<br/>SLA Fields</li> <li>Demand<br/>Management<br/>Scheduling<br/>Fields</li> </ul> |

# Table 1-1. Product functionality enabled by Best Practices content (page 3 of 4)

| Request Type /<br>Workflow                                     | Description                                                                                      | Menu Selections                                                                                                    | Field Groups                                                                                                    |
|----------------------------------------------------------------|--------------------------------------------------------------------------------------------------|----------------------------------------------------------------------------------------------------|----------------------------------------------------------------------------------------------------|
| DEM - Database<br>Refresh / DEM -<br>Database<br>Refresh       | Represents the<br>database refresh<br>requests made for<br>applications in the<br>testing phase. | <ul> <li>Create &gt; Request</li> <li>Search &gt; Requests</li> <li>Open &gt; Demand<br/>Management &gt;<br/>Create Request</li> <li>Open &gt; Demand<br/>Management &gt; Open<br/>&gt; Search Requests</li> <li>Open &gt; Demand<br/>Management &gt;<br/>Request Browser &gt;<br/>Browse Requests</li> </ul> | <ul> <li>Demand<br/>Management<br/>SLA Fields</li> <li>Demand<br/>Management<br/>Scheduling<br/>Fields</li> </ul> |
| DEM -<br>Application Bug /<br>DEM - Bug<br>Request<br>Workflow | Represents<br>reported defects in<br>current<br>applications.                                    | <ul> <li>Create &gt; Request</li> <li>Search &gt; Requests</li> <li>Open &gt; Demand<br/>Management &gt;<br/>Create a Request</li> <li>Open &gt; Demand<br/>Management &gt;<br/>Search Requests</li> <li>Open &gt; Demand<br/>Management &gt;<br/>Request Browser &gt;<br/>Browse Requests</li> </ul>         | <ul> <li>Demand<br/>Management<br/>SLA Fields</li> <li>Demand<br/>Management<br/>Scheduling<br/>Fields</li> </ul> |
| DEM - Initiative /<br>DEM - Project<br>Initiative<br>Process   | Represents<br>requests for key<br>projects for future<br>quarters.                               | <ul> <li>Demand<br/>Management &gt;<br/>Create a Request</li> <li>Demand<br/>Management &gt;<br/>Search Requests</li> <li>Demand<br/>Management &gt;<br/>Request Browser &gt;<br/>Browse Requests</li> </ul>                                                                                                  | <ul> <li>Demand<br/>Management<br/>SLA Fields</li> <li>Demand<br/>Management<br/>Scheduling<br/>Fields</li> </ul> |

| Table 1-1. Product functionality | enabled by | Best Practices | content (page 4 of 4) |
|----------------------------------|------------|----------------|-----------------------|
|                                  |            |                | 1 3 /                 |

### Keeping Customized Request Types Following the Upgrade

If you customized a Best Practices request type provided with an earlier release, and you want to keep that customization, perform the following steps.

- 1. Log on to your current PPM Center instance.
- 2. From the menu bar, select **Administration > Open Workbench**.

The PPM Workbench opens.

3. From the shortcut bar, select **Demand Mgmt > Request Types.** 

The Request Type Workbench opens.

4. Click List.

The Request Type Workbench lists all request types.

- Double-click the row for a customized request type that you want to keep.
   The Request Type window opens and displays the record.
- 6. In the **Request Type Name** field, type a new name for the request type.
- 7. Click **OK**.
- 8. Repeat step 5 through step 7 for all each additional customized Best Practices request type you want to keep.

# Backing Up the Database Schema and the PPM Center Home Directory

Before you upgrade to PPM Center version 9.10, you must back up both the file system and the database schema. You can use any third-party tool to perform the backup.

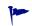

HP recommends that you set up a copy of your current instance and run the upgrade on that system before you upgrade your Production instance. For information on how to copy an instance, see the *Installation and Administration Guide*.

### **Obtaining License Keys**

You must have license keys for the earlier release of PPM Center that you purchased. PPM Center license keys are delivered in the license.conf file, which resides in the <PPM Home>/conf directory.

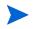

In this document, < *PPM\_Home*> represents the path where your PPM Center instance is installed.

# **Key Considerations**

To prepare to install PPM Center, review the issues described in this section. This section addresses several decisions you must make before you begin to upgrade your PPM Center products.

# Performance Impact on Portlets with Customized SQL-Based Queries

Upgrading PPM Center can result in decreased performance for some portlets that have complex customized SQL-based queries. If data are loaded quickly into such portlets on your current instance, upgrading PPM Center may still degrade performance, even with the same database.

You can try to improve the performace of customized portlets post-upgrade by tuning the underlying SQL queries. Bear in mind that HP does not support customized SQLs in portlets and it you are responsible for maintaining any such portlets you have created.

# Running on a Single Database Schema (HP Object Migrator)

Before you upgrade to PPM Center version 9.10, it is important that you work with your database administration team to determine the appropriate backup and recovery strategy for your instance. HP recommends that you shut down the database and perform a cold backup of your database and a full file system backup to back up your PPM Center instance and its configuration files. Your organization may require a different strategy.

If the HP Object Migrator is installed and running on the same schema as PPM Center, it is especially important that you perform a cold backup before you begin the upgrade. If you encounter problems during the upgrade, you can revert to the cold backup to preserve your HP Object Migrator installation.

# Running in Graphic (Swing) or Console Mode (UNIX

On Windows® platforms, you can only upgrade the PPM Server in graphic (or *swing*) mode. On UNIX® platforms, you can either upgrade the PPM Server in graphic mode or in console mode (from the command line).

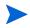

In this guide, "UNIX" is used to refer to all supported UNIX-based operating systems. For a list of these, see the *System Requirements and Compatibility Matrix.* 

In some cases, you can only perform a console upgrade. If you choose to upgrade in graphic mode, and you are accessing the target machine remotely, you may require additional software or configuration. For example, if you access a UNIX system from a Windows system, you must have software that enables the UNIX application to redirect the display to Windows.

## Changing the PPM Center System Language

During the upgrade to PPM Center version 9.10, you have the option of changing your PPM Center system language. Keep in mind that, after the upgrade is completed, all PPM Center 9.10 boilerplate content, and all of the custom data defined in the PPM Center 8.00 user space are set to the system language you select at upgrade. For more information, see the *Multilingual User Interface Guide*.

# PPM Center Documentation

To complete the upgrade successfully, it is important that you read the following PPM Center version 9.10 documentation:

- What's New and What's Changed
- System Requirements and Compatibility Matrix
- Multilingual User Interface Guide
- Release Notes

# Accessing PPM Center Documentation

In PPM Center version 9.10, the PPM Documentation Library accessed through the standard interface no longer provides links to the core product documents. Instead, the PPM Documentation Library includes a customizable framework that the PPM Center administrator can use to add only the documents that meet the needs of your PPM Center instance users.

After you upgrade to PPM Center version 9.10, you will need to add PPM Center version 9.10 documentation to the PPM Documentation Library. For detailed instructions on how to do this, see the *Customizing the Standard Interface* guide.

# 2 Preparing to Upgrade to PPM Center Version 9.10

# Preparing to Upgrade

Before you start the PPM Center upgrade procedure, perform the tasks described in this section.

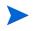

The placeholder < *PPM\_Home*> is used throughout this document. It refers to the directory where PPM Center is installed. The specific name and location of this directory are up to you.

# Task 1: If Your Installed Instance is Earlier than PPM Center Version 8.00

If you have a PPM Center instance earlier than version 8.00 installed, upgrade to version 8.00.

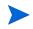

For information on how to upgrade to PPM Center version 8.00, see the *Upgrade Guide* for version 8.00.

# Task 2: Assess the Impact of Upgrading

Review *What's New and What's Changed* for details about the impact of upgrading, platforms desupported, and objects obsolete in version 9.10.

# Task 3: Ensure Upgrade Requirements are Met

Review the *System Requirements and Compatibility Matrix* document to ensure that your system meets the minimum requirements for upgrading to PPM Center version 9.10.

# Task 4: Read the Latest Product and Upgrade Information

Review the *Release Notes* for recent changes to the product or upgrade process that are not addressed in the product documentation.

## Task 5: Shut Down Your PPM Center Instance

Stop your PPM Server(s). For information about how to start and stop PPM Server(s), see the *Installation and Administration Guide*.

# Task 6: Back Up Your PPM Center Instance

Before you start to upgrade PPM Center, back up your PPM Center instance. This involves backing up both the file system and database schema.

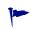

HP recommends that you set up a copy of your current instance and run the upgrade on that system before you upgrade your Production instance. For information on how to copy an instance, see the *Installation and Administration Guide*.

### Backing Up the File System

There are many ways to back up the PPM Server file system. A common approach is described in *Backing Up the File System on Windows* and *Backing Up the File System On UNIX*. Regardless of the method you use, you must stop the PPM Server first.

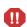

The following procedure specifies that you stop the PPM Server and not restart it until after the upgrade is complete. The upgrade cannot run if the server is running. If you do not stop the server, users may be able to access the system; if problems occur, any data stored between the time you backed it up and the time the upgrade completes may be unrecoverable.

#### Backing Up the File System on Windows

To back up the file system on Windows:

- 1. Open the control panel.
- 2. To stop the PPM Center service, select it (the default name is HP PPM <*ID*>, where <*ID*> is the name that you or another PPM Center administrator gave to the PPM Center service), and then click **Stop**.
- 3. Open a Command Prompt window and navigate to the parent directory of <*PPM\_Home>*.
- 4. Create a zip archive by executing the following command:

zip <Backup\_Filename>.zip -r <PPM\_Home>

where <*Backup\_Filename*> represents the name you give to the archive file.

The archive named <*Backup\_Filename*>.zip is placed in the parent directory of <*PPM\_Home*>. Keep this archive at least until you verify that the upgrade completed successfully and works correctly.

If you must restore the file system later, move the .zip file into the <*PPM\_Home>* directory, and then extract the files.

#### Backing Up the File System On UNIX

To back up the file system on UNIX:

1. To stop the PPM Server, run the kStop.sh script, which is located in the <PPM\_Home>/bin directory:

sh ./kStop.sh -now

In the <PPM\_Home> directory, use SQL\*Plus to create a .tar archive of the complete PPM Center directory tree by typing the following command (ensure that you have enough disk space):

```
tar cvf ../<Backup_Filename>.tar *
```

where <Backup\_Filename> is the name you give to the archive file.

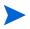

For detailed information about creating an Oracle directory, see "Creating Directory Objects" on the Oracle By Example (OBE) web site (http://www.oracle.com/technology/obe/start/index.html).

The <Backup\_Filename>.tar archive file is placed in the parent directory of <PPM\_Home>. Keep this archive at least until you verify that the upgrade completed successfully and works correctly.

If you must restore the file system later, move the <Backup\_ Filename>.tar file to the <PPM\_Home> directory, and then type the following command:

```
tar xvf <Backup_Filename>.tar
```

### Exporting the Database Schemas

Before you begin the upgrade, back up all PPM Center schemas (PPM Center database schema and RML schema) and tablespaces. For information on how to back up your schemas, see the documentation for your version of Oracle software.

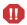

Ensure that all PPM Server connections are closed and shut down the PPM Server before you export or import the schema. For instructions on how to stop and restart the PPM Server, see the *Installation and Administration Guide*.

HP recommends that you keep the exported file at least until you verify that the upgrade was successful.

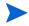

For instructions on how to import from the export file, see the *Installation and Administration Guide* or your Oracle documentation.

If you must restore the archive later, remove the schema from the database, re-initialize the database schema, and then import from the export file. Before you can restore an archive, you must first perform two tasks:

- 1. After you import the .dmp file, run the CreateKintanaUser.sql script (as SYSTEM) to create a PPM Center user.
- 2. Run the GrantSysPrivs.sql script (as SYS DBA) to give the new PPM Center user to grant the privileges required by the PPM Server.

You can find the CreateKintanaUser.sql and GrantSysPrivs.sql scripts in the upgrade bundle.

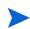

Make sure that for every one million (1,000,000) records in the itg\_compressed\_ elements table, you have at least 400 MB of undo tablespace allocated in the PPM Center database.

# Task 7: Back Up the PPM Center Configuration Files

Make copies of the tune.conf, cache.conf, siteminder.conf, and LdapAttribute.conf files. If you have made changes to these, you can revert each conf file to conf.pre9.10 after the upgrade.

# Task 8: Back Up Customizations

Back up any customizations (such as request rules and JavaScript methods, which are overwritten during an upgrade) that you want to continue to use with PPM Center version 9.10.

# Task 9: Drop Custom Triggers

If you have configured custom triggers on your PPM Center instance, drop all of these before you upgrade so that they cannot interfere with the upgrade process. After you complete the upgrade to PPM Center 9.10, you can reconfigure the custom triggers.

# Task 10: Gather Required Information

Collect the information you are required to provide during the upgrade process. This information is listed in *Table 2-1*.

| Prompt                        | Description                                                                                                    |  |
|-------------------------------|----------------------------------------------------------------------------------------------------|--|
| PPM Center Schema             | PPM Center database schema password.                                                                                                    |  |
| System Password               | System password (if required).                                                                                                    |  |
| License Configuration<br>File | File that contains valid PPM Center license keys.<br>The PPM Server is activated by license keys, provided in<br>a license.conf file, which you must obtain before<br>installation. If you do not have a valid license.conf file, go<br>to the HP Software Support Web site (hp.com/go/<br>hpsoftwaresupport). |  |
| JAVA_HOME                     | Directory in which Java is installed.<br><b>Note:</b> The directory path must not contain any spaces.                                                                                                    |  |
| ORACLE_HOME                   | Directory in which Oracle is installed.                                                                                                    |  |

# Task 11: Extract the Upgrade Files

To extract the upgrade files:

- 1. Obtain the upgrade software.
- 2. Extract the files in ppm-910-upgrade.zip to <*PPM\_Home*>. This creates a new upgrade\_910 directory that contains the upgrade executable file (upgrade.exe for Windows and upgrade.sh for UNIX systems.)

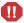

Do not rename the upgrade\_910 directory. If you do, the upgrade will fail.

# Task 12: Setting Up a Shared Folder for a Server Cluster

If your PPM Center instance has a server cluster configuration, you must set up a shared folder to give all nodes access to the same server.conf file.

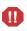

If you plan to configure the server cluster configurations on multiple machines, keep in mind that the nodes in the cluster must all run on the same operating system. Shared access to the server.conf file does not support mixed operating systems.

#### Setting Up a Shared Folder on a Windows System

To set up the shared folder for a server cluster on a Windows system:

1. Create a shared folder on your PPM Server. (Example: //<IP\_Address>/ shared\_folder

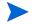

Use only forward slashes (/) to specify the folder path.

- 2. Using a text editor, create a file named "ppm\_server\_conf.env".
- 3. Open the new ppm\_server\_conf.env file and add the following text to it: export PPM SERVER CONF DIR=//<IP Address>/shared\_folder
- 4. Save and close the file.

#### Setting Up a Shared Folder on a UNIX System

To set up the shared folder for a server cluster on a UNIX system:

1. Create a local shared folder. Example: < PPM\_Home>/shared\_folder

You can mount the local folder using NFS (Network File System).

- 2. Using a text editor, create a file named "ppm\_server\_conf.env".
- 3. Open the new ppm\_server\_conf.env file and type the following text: export PPM SERVER CONF DIR=\\<PPM Home>/shared folder
- 4. Save and close the file.

# Task 13: Optionally Evaluate Freestanding Budgets and Benefits for Prior Upgrade from Version 7.5

If you upgrade from version 7.5 to version 8.00, and then to version 9.10 *without* running the drop\_75\_objects.sql database cleanup script after either upgrade, you can still assign former freestanding budgets and benefits retained in the version 7.5 database to requests you specify. Then you can import the budgets and benefits as financial summary snapshots for those requests.

This capability is useful for preserving version 7.5 data that represented, in effect, a snapshot of the planned budget or benefit of a proposal or project.

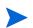

Since you cannot view the freestanding budgets and benefits in PPM Center after the upgrade to version 8.00, you might want to evaluate them before that upgrade to determine whether and how you intend to use them after the upgrade. HP recommends that you delete obsolete freestanding budgets and benefits before you perform the upgrade. For more information, see the *Upgrade Guide* for version 8.00.

## Task 14: Verify Environment Variables

PPM Center requires that the JAVA\_HOME and ORACLE\_HOME environment variables be set in the system environment of the user account that is to be used to start the PPM Server(s).

Determining the JAVA\_HOME or ORACLE\_HOME Path on a Windows System

To determine the environment variable path from the command prompt on a Windows system:

• At the command line, type echo %< Environment\_Variable\_Name>%.

where <*Environment\_Variable\_Name*> represents either the JAVA\_HOME or ORACLE HOME environment variable.

Determining the JAVA\_HOME or ORACLE\_HOME path on a UNIX System

To determine the environment variable path in a UNIX shell (SH, BASH, OR KSH):

• At the prompt, type echo \$<Environment\_Variable\_Name>.

where <*Environment\_Variable\_Name*> represents either the JAVA\_HOME or ORACLE\_HOME environment variable.

Setting the Environment Variables from the Control Panel on a Windows System

To set the environment variable value on a Windows system:

- 1. Open the Control Panel.
- 2. Open the System Properties window.
- 3. Click the Advanced tab.
- 4. Click Environment Variables.

The Environment Variables window opens.

5. In the System variables section, click New.

The New System Variable dialog box opens.

6. In the Variable name field, type %< Environment\_Variable\_Name>%.

- 7. In the Variable value field, type the full install directory path.
- 8. To save the new variable and close the New System Variable dialog box, click **OK**.
- 9. In the Environment Variables window, click **OK**.
- 10. In the System Properties window, click OK.

#### Setting the Environment Variables from the Command Prompt

To set the environment variable value from the command prompt, run the following command:

```
set <Environment_Variable_Name>=<Install_Directory>
```

where <Install\_Directory> represents either the directory in which Java is installed, or the home directory for the Oracle client tools on the PPM Server machine.

#### Using the Bourne Shell to Set the Environment Variables on a UNIX System

To set the environment variable value in UNIX using the Bourne shell (SH, BASH, or KSH), run the following commands:

```
<Environment_Variable_Name>=<Install_Directory>
export <Environment_Variable_Name>
```

where <Install\_Directory> represents either the directory in which Java is installed, or the home directory for the Oracle client tools on the PPM Server machine.

## Task 15: Modify Oracle Database Parameters

This section provides information about temporary changes that you must make to the Oracle database before you upgrade PPM Center. It also contains information on how you can modify Oracle database parameters to improve upgrade performance.

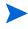

To modify these parameter settings, you must have SYS DBA privileges. After you verify a successful upgrade, you can restore your original database parameter settings.

#### Archive Logging

Because archive logging adds additional overhead, HP recommends that you turn it off before you upgrade. The upgrade can migrate or update large volumes of data, which can result in unnecessary storage demands. In addition, archive logs are unnecessary since they would not provide any useful transactional data in this case; the upgrade completes or it does not.

For instructions on how to turn off archive logging, see the documentation for your Oracle software.

This recommendation is based on the assumption that PPM Center is the only application using the Oracle database instance that contains the data to be upgraded. If data for other third-party applications resides in the same Oracle database instance, then disabling archive logging might not be appropriate.

#### NLS\_LENGTH\_SEMANTICS Parameter

HP strongly recommends that you use a database whose NLS\_LANG\_SEMANTICS value is set to CHAR, especially if you are running a non-English version of PPM Center. If NLS\_LENGTH\_SEMANTICS is set to CHAR, Oracle allocates storage for VARCHAR fields in characters, not bytes. This is important if data contains international characters, which require more than one byte to store. So if NLS\_LENGTH\_SEMANTICS is set to BYTE, it accepts strings with international characters with length of two to three times less than the declared field length.

To see the current value set for NLS\_LENGTH\_SEMANTICS, run the following statement:

select \* from v\$nls parameters;

To change the value to CHAR, run the following statement:

alter system set NLS\_LENGTH\_SEMANTICS=char scope=both;

Alternatively, you can change this parameter in (or add it to) the init.ora file.

#### UNDO\_RETENTION Parameter

The database parameter UNDO\_RETENTION specifies the minimum length of time that the system keeps undo information. The Oracle database retains undo information for at least the time specified for this parameter, and automatically tunes the undo retention period to satisfy the undo requirements of the queries. The default value for UNDO\_RETENTION is 900 seconds, or 15 minutes.

To determine the amount of time for which undo information is retained for the Oracle database for the current undo tablespace, query the <code>TUNED\_UNDORETENTION</code> column of the <code>V\$UNDOSTAT</code> dynamic performance view.

Because upgrade operations can run for hours, especially with large databases, HP strongly recommends that you set the UNDO\_RETENTION parameter value to 21,600 seconds, or six hours.

To set the UNDO\_RETENTION parameter dynamically, run the following statement:

SQL> alter system set UNDO\_RETENTION = 21600 scope=both;

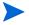

After you verify a successful upgrade, you can restore the original setting.

#### LOG\_BUFFER Parameter

For systems with 50 or more concurrent users, set the LOG\_BUFFER parameter value to 25 (expressed in MB).

#### UNDO\_TABLESPACE Parameter

For a large deployment (more than 1,000 projects), set the UNDO\_TABLESPACE parameter to at least 10 GB.

#### **REDO LOG GROUPS**

To reduce expensive log switches for large deployments (more than 1,000 projects), drop and then re-create the redo log groups. Create two redo log groups, each on a separate fast disk, and each with a single redo log file of 250 MB.

#### CURSOR\_SHARING Parameter

Set the CURSOR\_SHARING parameter to similar. This setting causes statements that may differ in some literals, but are otherwise identical, to share a cursor, unless the literals affect either the meaning of the statement or the degree to which the plan is optimized.

#### PGA\_AGGREGATE\_TARGET Parameter

Automatic Program Global Area (PGA) memory management is enabled by default (unless pga\_aggregate\_target is explicitly set to 0 or workarea\_ SIZE\_POLICY is explicitly set to MANUAL). PGA\_AGGREGATE\_TARGET defaults to 20 percent of the size of the SGA, unless explicitly set.

The PGA\_AGGREGATE\_TARGET parameter value determines the aggregate Program Global Area (PGA) memory available to all PPM Server processes attached to the instance. This parameter enables the automatic sizing of SQL working areas used by memory-intensive SQL operators such as sort, group-by, hash-join, bitmap merge, and bitmap create.

PGA\_AGGREGATE\_TARGET replaces the traditional SORT\_AREA\_SIZE parameter. Use it with the WORKAREA\_SIZE\_POLICY parameter set to AUTO.

#### **Recommended Setting**

Set the PGA\_AGGREGATE\_TARGET parameter value to a minimum of 450 MB. For very large databases, you can set the parameter to 1 GB.

# Upgrading Program Financial Summaries, Snapshots, and Approved Budget

The following sections describe the results of the upgrade in regard to the conversion of version 8.00 financial summaries, snapshots, and approved budget into version 9.10 financial summaries, snapshots, and approved budget for programs.

The financial summary of a program is available when the **Enable Financial Management for this program** checkbox is selected in the Program Settings page for the program.

#### **Program Financial Summaries**

The upgrade process consolidates the two financial summaries that are associated with a program (the roll-up financial summary and the editable financial summary). Both financial summaries are consolidated into a single financial summary where roll-up data is not editable and editable data remains editable.

The upgrade process also converts data stored in the local currency in the program financial summary to the base currency. Program financial summaries in version 9.10 are displayed and saved in the base currency only.

## Program Financial Summary Snapshots and Approved Budget

The upgrade process converts data stored in the local currency in the program financial summary snapshot and approved budget to the base currency. Program financial summary snapshots and approved budget are displayed and saved in the base currency only.

# **Upgrading Integrations**

If you upgrade your PPM Center instance to version 9.10, and you then upgrade an integrated Quality Center instance from version 10.00 to version 11.00, existing integrations of PPM Center requests and Quality Center entities (defects or requirements) on that instance are not upgraded. Integrations that you reestablish operate as new integrations.

## **Upgrading Custom Integrations**

If you have custom integrations that can be used to update PPM Center version 9.10 data, make sure that you perform the updates using a supported method. Using SQL to update the data directly in the database is very risky and could corrupt the data. HP strongly discourages direct updates to the database tables.

# 3 Upgrading to PPM Center Version 9.10

# Performing the Upgrade

This section provides the steps used to upgrade from PPM Center version 8.00 to version 9.10 on Windows and UNIX systems. It includes instructions for upgrading a stand-alone instance and additional PPM Servers in a clustered system configuration. *Post-Upgrade Tasks* on page 58 provides information on what to do after you upgrade.

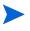

HP strongly recommends that you upgrade a test instance before you upgrade your production instance. If you do not have a test instance, consider creating one for this purpose. For instructions on how to do this, see the *Installation and Administration Guide*.

The upgrade executable (Windows) or upgrade utility (UNIX) starts the file system and database schema upgrade process. Upgrading the database schema can take several hours. The upgrade utility asks you for the password for the PPM Center user, and for a user with system-level database accounts.

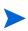

To enable PPM Center to keep track of the open database sessions it uses, make sure that a public grant exists on the v\_\$session dynamic performance table. To do this, connect as SYS DBA to the database that contains the PPM Center database schema, and then run the following SQL statement:

SQL> grant select on v\_\$session to public;

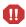

The PPM Center database must have at least 400 MB of undo tablespace allocated for every one million (1,000,000) records in the itg\_compressed\_elements table.

# Upgrading On a Windows System

Perform the following steps to upgrade from PPM Center version 8.00 to PPM Center version 9.10 on a Windows system.

To upgrade to PPM Center version 9.10 on a Windows system:

1. Stop the PPM Server. If you have a server cluster setup, stop all nodes in the cluster.

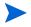

For information about how to start and stop the server, see the *Installation and Administration Guide*. For information on how to upgrade a server cluster, see *Upgrading a PPM Center Server Cluster* on page 56.

- 2. Navigate to the <*PPM\_Home*>\upgrade\_910 directory, and then double-click upgrade.exe.
- 3. In the language selection window, select the language that you want the upgrade wizard to use to display steps, and then click **OK**.

The upgrade wizard starts and displays basic requirements information.

4. Click Next.

The wizard asks if you want to check tablespace space availability before you continue.

- 5. To check space availability for the tablespaces, in the **Oracle System User Password** field, type your Oracle system user password. To skip this check, leave the field empty.
- 6. Click Next.

If you provided your Oracle system user password, the upgrade tool displays information about the tablespaces created for the PPM Center schemas. If information about a tablespace is displayed in red text, then the available space is too small for this upgrade. HP recommends that you quit the upgrade, resize the tablespace, and then restart the upgrade.

If any system tests fail, follow the prompts to fix the problem. After all temporary tables are reconciled, you can restart the upgrade. If you then encounter unexpected errors, visit the HP Software Support Web site (hp.com/go/hpsoftwaresupport).

- 7. Click Next.
- 8. In the **Password** field, type the PPM Center schema password.
- 9. Click Next.
- The wizard asks whether you want to run the prevalidation step. To perform prevalidation, leave Yes, I would like to run prevalidation step now selected, and click Next. To skip prevalidation, select No, I would like to skip the prevalidation step, and then click Next.

HP strongly recommends that you perform this step as part of the upgrade. Prevalidation checks for data inconsistencies that might cause upgrade problems. For more details, see *About Prevalidation* on page 14.

- 11. If you run prevalidation:
  - a. Review the PreValidationResultsIndex.html file, which is located in the <PPM\_Home>/upgrade\_910/logs/reports/html/integrity/ validator directory.

The report lists all issues that you must resolve before you can successfully upgrade to PPM Center 9.10.

b. If prevalidation revealed problems, cancel the upgrade, resolve the problems, and then begin the upgrade again.

If you need assistance with database issues, consult your database administrator.

c. If prevalidation uncovered no problems, click Next.

Next, the upgrade utility:

- Checks to ensure that the PPM Server is shut down.
- Checks for old tables.
- Determines the directories in < *PPM\_Home>/server* to upgrade and lists these.
- Lists the PPM Server or servers declared in the server.conf file, and which of these is to be upgraded.

- 12. Click Next.
- 13. If the **Directory Name** field does not display the Java installation directory path, provide the path.
- 14. Click Next.

The system language selection step opens.

15. From the list of supported languages, select your preferred system language.

Use care in selecting this option. It is intended for use only by those who developed the content in an unsupported language in 7.5, for which English was the only system language. Now with version 9.10 multilingual user interface (MLU) capabilities, such a user can now set the system language correctly.

The system language is the PPM Center default language for the installation. It is used as the default language setting for all regions (and by extension, all users). The system language is also the language used to generate system-level information such as server logs. For more information about the system language, see the *Multilingual User Interface Guide*.

16. Click Next.

The additional languages selection step opens.

17. (Optional) Select the checkboxes for any additional languages to install.

If your organization includes staff in other countries who use this PPM Center instance, the additional languages you install enable them to work with PPM Center in their own languages (if supported). If you prefer not to install additional languages now, you can install them any time later. For more information about the session language, see the *Multilingual User Interface Guide*.

18. Click Next.

The wizard displays the current server mode (Stand-alone or Cluster) of the PPM Center instance.

19. Click Next.

The wizard lists the current server configuration settings for the PPM Server and JBoss server. The server configuration parameters listed for a stand-alone PPM Server are different than those listed for the primary PPM Server (the first node) in a server cluster. 20. If necessary, change the values for the listed parameter, and then click **Next**.

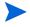

For descriptions of and valid values for these parameters, see the *Installation and Administration Guide*.

The upgrade utility displays the directory path in which the upgrade is to be installed, and the total size (in MB) of the upgraded files.

21. Click Next.

The upgrade utility displays labeled indicators so that you can monitor the upgrade process.

22. The PPM Center standard interface uses Java Server Page (JSP) technology to display dynamic content. Each page must be compiled the first time it is accessed, which results in a delay for users. This process can take several minutes.

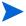

HP strongly recommends that you recompile the JSP pages during the upgrade.

To precompile all JSP pages now, leave Yes, I would like to compile all JSP files now selected. To skip this step, select No, I will let the server compile them at run-time.

23. After the JSP files are all compiled, click Next.

To improve system performance, the upgrade utility can generate statistics for the Oracle optimizer.

24. To generate database statistics, leave Yes. Gather the statistics now selected. To skip this step, select No. I will gather the statistics myself later.

The upgrade utility installs additional languages you selected (if any) in step 17 on page 48.

25. Click Next.

After the upgrade is completed, the upgrade utility displays the upgrade log file path and asks you to check subsequent screens for information about what (if any) actions you need to take regarding the PPM Server.

26. Click Next.

The upgrade process checks the database tables and generates log files.

- 27. Click Next.
- 28. After the upgrade is completed, click Finish.
- 29. Start the PPM Server.

## Upgrading On a UNIX System

To perform the upgrade:

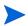

In this guide, "UNIX" is used to refer to all supported UNIX-based operating systems. For a list of these, see the *System Requirements and Compatibility Matrix*.

1. Stop the PPM Server.

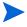

For information about how to start and stop the server, see the *Installation and Administration Guide*.

2. Navigate to the <*PPM\_Home*>/upgrade\_910 directory:

cd < PPM\_Home>/upgrade\_910

3. Start an X Window session.

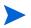

To run X Window System applications on a remote Unix or Linux system and have the graphics displayed on your Microsoft Windows workstation, you must run an X Window server on your workstation. If you need assistance with this, contact your system administrator. 4. Run the upgrade script (as the SYSTEM user) and specify the upgrade mode.

Example

sh ./upgrade.sh [-swing|-console]

where - swing represents the GUI-based mode (this requires an X Window session) and - console represents the interactive command-line mode.

Although the remaining steps describe the GUI-based upgrade steps, the information you are required to provide is the same.

A language selection window opens.

5. Select the language that you want the upgrade wizard to use to display steps, and then click **OK**.

The upgrade wizard starts and displays basic requirements information.

6. Click Next.

The wizard asks if you want to check tablespace space availability before you continue.

- 7. To check space availability for the tablespaces, in the **Oracle System User Password** field, type your Oracle system user password. To skip this check, leave the field empty.
- 8. Click Next.

If you provided your Oracle system user password, the upgrade tool displays information about the tablespaces created for the PPM Center schemas. If information about a tablespace is displayed in red text, that the available space is too small for this upgrade. HP recommends that you quit the upgrade, resize the tablespace, and then restart the upgrade.

If any system tests fail, follow the prompts to fix the problem. After all temporary tables are reconciled, you can restart the upgrade. If you then encounter unexpected errors, visit the HP Software Support Web site (hp.com/go/hpsoftwaresupport).

9. Click Next.

- 10. In the **Password** field, type the PPM Center schema password.
- 11. Click Next.
- 12. The wizard asks whether you want to run the prevalidation step. To perform prevalidation, leave Yes, I would like to run prevalidation step now selected, and click Next. To skip prevalidation, select No, I would like to skip the prevalidation step, and then click Next.

HP strongly recommends that you perform this step as part of the upgrade. Prevalidation checks for data inconsistencies that might cause upgrade problems. For more detain, see *About Prevalidation* on page 14.

- 13. If you run prevalidation:
  - a. Review the PreValidationResultsIndex.html file, which is located in the <PPM\_Home>/upgrade\_910/logs/reports/html/integrity/ validator directory.

The report lists all issues that you must resolve before you can successfully upgrade to PPM Center 9.10.

b. If prevalidation revealed problems, cancel the upgrade, resolve the problems, and then begin the upgrade again.

If you need assistance with this, consult your database administrator.

c. If prevalidation revealed problems, click Next.

Next, the upgrade utility:

- Checks to ensure that the PPM Server is shut down.
- Checks for old tables.
- Determines the directories in < *PPM\_Home>*/server to upgrade and lists these.
- Lists the PPM Server or servers declared in the server.conf file, and which of these is to be upgraded.
- 14. Click Next.

- 15. If the **Directory Name** field does not display the Java installation directory path, provide the path.
- 16. Click Next.

The system language selection step opens.

17. From the list of supported languages, select your preferred system language.

Use care in selecting this option. It is intended for use only by those who developed the content in an unsupported language in 7.5, for which English was the only system language. Now with version 9.10 multilingual user interface (MLU) capabilities, such a user can now set the system language correctly.

The system language is the PPM Center default language for the installation. It is used as the default language setting for all regions (and by extension, all users). The system language is also the language used to generate system-level information such as server logs. For more information about the system language, see the *Multilingual User Interface Guide*.

18. Click Next.

The additional languages selection step opens.

19. (Optional) Select the checkboxes for any additional languages you want to install.

If your organization includes staff in other countries who use this PPM Center instance, the additional languages you install enable them to work with PPM Center in their own languages (if supported). If you prefer not to install additional languages now, you can install them any time later. For more information about the session language, see the *Multilingual User Interface Guide*.

#### 20. Click Next.

The wizard displays the current server mode (Stand-alone or Cluster) the PPM Center instance.

#### 21. Click Next.

The wizard lists the current server configuration settings for the PPM Server and JBoss server. The server configuration parameters listed for a stand-alone PPM Server are different (and fewer) than those listed for a PPM Server that is the primary node in a server cluster. 22. If necessary, change the values for the listed parameter, and then click **Next**.

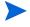

For descriptions of and valid values for these parameters, see the *Installation and Administration Guide*.

The upgrade utility displays the directory path in which the upgrade is to be installed, and the total size (in MB) of the upgraded files.

23. Click Next.

The upgrade utility displays labeled indicators so that you can monitor the upgrade process.

The PPM Center standard interface uses Java Server Page (JSP) technology to display dynamic content. Each page must be compiled the first time it is accessed, which results in a delay for users. This process can take several minutes

24. To precompile all JSP pages now, leave Yes, I would like to compile all JSP files now selected. To skip this step, select No, I will let the server compile them at run-time.

HP strongly recommends that you recompile the JSP pages during the upgrade.

25. After the JSP files are all compiled, click Next.

To improve system performance, the upgrade utility can generate statistics for the Oracle optimizer.

26. To generate database statistics, leave Yes. Gather the statistics now selected. To skip this step, select No. I will gather the statistics myself later.

The upgrade utility installs additional languages you selected (if any) in step 17 on page 48.

27. Click Next.

After the upgrade is completed, the upgrade utility displays the upgrade log file path and asks you to check subsequent screens for information about what (if any) actions you need to take regarding the PPM Server.

28. Click Next.

The upgrade process checks the database tables and generates log files.

- 29. After the upgrade is completed, click Finish.
- 30. Start the PPM Server.

If you are upgrading a server cluster, see *Upgrading a PPM Center Server Cluster* on page 56 for information on how to upgrade the remaining PPM Servers in the cluster.

## In Case of Upgrade Failure

If the upgrade fails at any point, run the kSupport.sh script. This extracts relevant information about the problem from the database log tables and log files generates an html file that contains the information.

The generated html file helps pinpoint the root cause by listing each upgrade task and indicating whether he task was successfully run, failed, or was not run. It also includes the upgrade build number for reference. For information about the kSupport.sh script and how to run it, see the *Installation and Administration Guide*.

# Upgrading a PPM Center Server Cluster

To upgrade a PPM Center server cluster, JBoss clustering technology requires parameters that are specific to the cluster, as well as parameters that are specific to each node in the cluster. Without this configuration, all nodes would use the same default port configuration, which can lead to server startup failure or other problems.

Make sure that you set the cluster-specific and the the server-specific parameters *before* you begin the upgrade process. The *Installation and Administration Guide* provides information on all of the server configuration parameters required for server cluster setup

To upgrade a PPM Center server cluster:

1. Stop all nodes in the cluster.

For information on how to stop and start a PPM Server, see the *Installation and Administration Guide*.

2. Perform the upgrade on the primary node in the cluster. (See *Upgrading On a Windows System* and *Upgrading On a UNIX System* on page 50.)

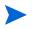

When you run the upgrade on the first server, both the file system and the database portions of the upgrade are executed.

3. If the nodes in the server cluster are hosted on multiple machines, run the upgrade on each host machine, one at a time.

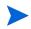

This upgrades only the file system on subsequent machines, without upgrading the PPM Center database schema.

4. Restart the nodes, one node at a time.

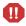

Make sure that you wait until each node is fully started before you start the next node.

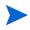

You can define all nodes (clustering ports and node-specific configuration settings) in a single server.conf file, even if they are distributed among different machines. Each node configuration correctly reflects the same information. This allows scripts such as kStatus.sh to gather information from all the nodes in the cluster, and not just the nodes that reside on the machine from which you run the script. You can reuse this server.conf file on other machines with nodes that are part of the same cluster. This assumes that you modify the machine-specific server configuration parameter values.

For detailed information about server cluster configurations, see the *Installation and Administration Guide*.

# Post-Upgrade Tasks

This section addresses tasks to perform after you upgrade PPM Center to version 9.10.

## Enabling Editable Data in Financial Summaries for Programs Created in PPM Center Version 8.00

Programs that are created in version 8.00 do not display editable data in their financial summaries after PPM Center is upgraded to version 9.10.

To enable editable data in these program financial summaries, as an PPM Server administrator, you should do the following when PPM Server is down:

- 1. Set the server.conf parameter com.kintana.core.server. ENABLE\_PROGRAM\_EDITABLE\_FS to true.
- 2. Change to the <PPM\_Home>/bin directory.
- 3. Run the following command: sh ./kUpdateHtml.sh.

## Installing Unicode Fonts for Export to PDF

The PPM Dashboard supports exporting PPM Center portlet content in PDF format in supported languages. To do this, the PPM Dashboard must have access to Unicode fonts.

The Unicode character encoding standard enables the sharing of messages and other items in a multilingual environment when the languages involved span multiple code pages. This means that translated portlet content is exported to PDF files in multiple languages, in one string, and in different locales.

Some operating systems, such as Windows, provide Unicode fonts. If your PPM Center instance runs on an operating system that does not provide Unicode, you must install a Unicode font on the machine that hosts the PPM Server, and then specify the font location by setting the com.kintana.core.server.dashboard.PDF-Unicode-Font-File-Path dashboard server configuration parameter. You can use any Unicode font (for example, Arial Unicode MS or Code2000). You can set additional font

directory paths by setting the

com.kintana.core.server.dashboard.Fonts-Directory-Path dashboard server configuration parameter in the server.conf file.

The PPM Dashboard looks for a Unicode font in the standard font locations for the operating system. *Table 3-1* lists the fonts directories for supported operating systems.

Unicode is the default mode that the PPM Dashboard uses. However, if it cannot locate a Unicode font, it switches to regular mode.

| Operating System | Fonts Location                                                                                                    |  |  |  |
|------------------|----------------------------------------------------------------------------------------------------|--|--|--|
| UNIX             | <ul> <li>/usr/openwin/lib/X11/fonts/TrueType</li> <li>/usr/X11/lib/X11/fonts/TrueType</li> <li>/usr/X11/lib/X11/fonts/Type1</li> </ul> |  |  |  |
| HPUX             | <ul> <li>/usr/contrib/xf86/xterm/fonts</li> <li>/usr/lib/X11/fonts/ms.st/typefaces</li> </ul>                                          |  |  |  |
| Linux            | <ul><li>/usr/share/fonts/truetype</li><li>/usr/share/fonts/local</li></ul>                                                             |  |  |  |
| Windows          | <ul><li>C:\\WINDOWS\\\Fonts</li><li>C:\\WINNT\\\Fonts</li></ul>                                                                        |  |  |  |
| AIX              | /usr/lpp/Acrobat3/Fonts                                                                                                    |  |  |  |

| Table 3-1. C | peratina | system | -specific | fonts | directories |
|--------------|----------|--------|-----------|-------|-------------|
|              |          | - /    |           |       |             |

For information about how to install fonts, see the documentation for your operating system. For information about how to set server configuration parameters, see the *Installation and Administration Guide*.

## (Optional) Removing Obsolete Database Objects

After you have successfully upgraded to PPM Center version 9.10 and have used it without encountering problems with data, you can run the drop\_80\_objects.sql script to remove obsolete tables from your system. This script removes all obsolete PPM Center version 8.00 database objects.

## Assigning the Portfolio Mgmt: Edit All Portfolios Access Grant

The Portfolio Manager access grant has been renamed View All Portfolios, and it no longer allows users to create and manage business objectives. Assign the new Edit All Portfolios access grant to users who need to be able to create and manage business objectives.

## (Optional) Adding the Portfolio Field to PFM Request Types

Any request type that uses the PFM Asset, PFM Project, or PFM Proposal field group, including the PFM - Proposal, PFM - Project, and PFM - Asset request types, now includes the new **Portfolio** field. This field displays the portfolio, if there is one, that includes the proposal, project, or asset. For upgrades, this field is hidden by default so the requests do not appear to have changed. The administrator can make the new **Portfolio** field visible by editing the applicable request header type.

## (Optional) Preventing Submission of Time Sheets with Lines that Have No Data

The ability of users to submit time sheets that contain "empty" lines (lines in which all values are 0) is controlled by the setting of a new server configuration parameter ENABLE\_TM\_ALLOW\_EMPTY\_ITEM and by a corresponding setting on each time sheet policy. *By default*, the time sheet policy setting initially reflects the server configuration parameter setting. You can change the time sheet policy setting, which controls the operation when users submit time sheets with empty lines. By default, after the upgrade, the server configuration parameter is set to WARNING—if a user submits a time sheet that contains any empty lines, a message tells the user which of the lines have no time entered (with options to delete all the empty lines at once or move them all to the user's My Items list), but the user is allowed to submit the time sheet anyway. In the past, a user could submit a time sheet with empty lines without seeing a message.

To *prohibit* users from submitting time sheets that have empty lines, HP strongly recommends that you change the value of the server configuration parameter ENABLE\_TM\_ALLOW\_EMPTY\_ITEM from WARNING to RESTRICT. Thereafter, *new* time sheet policies (on the **Time Sheet Policy** tab) will, by default, prevent users assigned to those policies from submitting time sheets

that have empty lines. To prohibit users assigned to *existing* time sheet policies from submitting time sheets that have empty lines, on the **Time Sheet Policy** tab of those time sheet policies, change the option for specifying the level of enforcement for empty lines to **Prevent the Resource from submitting a Time Sheet containing empty lines.** The resource must enter time on all lines in the time sheet (or remove the empty lines) before it can be submitted.

For more information about the server.conf parameter, see the *Installation* and *Administration Guide*.

For more information about configuring time sheet policies, see the *HP Time Management Configuration Guide*.

## (Optional) Allowing Users to Include Items from Previous Period When They Create a New Time Sheet

By default, when users create a new time sheet, they can no longer include (copy) items from a time sheet for the most recent previous period. Instead, they can copy all open items from their personal My Items lists.

If you want to allow users to continue to be able to include items from time sheets for the previous period, change the TM\_DISABLE\_INCLUDING\_LAST\_TS\_ ITEMS parameter in the server.conf file from true to false. For performance reasons, HP recommends keeping this parameter set to true.

If you change this parameter, users can still choose to include all open items from their My Items lists, but HP Time Management prevents users from including items from both their My Items lists and a time sheet for the previous period.

## (Optional) Importing Freestanding Budgets and Benefits

If you have upgraded from version 7.5 to version 8.00 and then to version 9.10 *without* running the drop\_75\_objects.sql database cleanup script after either upgrade, you can still assign former freestanding budgets and benefits retained in the version 7.5 database to requests you specify, and then import the budgets and benefits as financial summary snapshots for those requests. For more information, see *Task 13: Optionally Evaluate Freestanding Budgets and Benefits for Prior Upgrade from Version 7.5* on page 36 and the *Upgrade Guide* for version 8.00.

## Configuring the FTP Server (Windows Systems Only)

PPM Center uses FTP to move files between machines. To transfer files between machines on a network, each source and destination machine must be running an FTP server. On UNIX platforms, this is standard functionality, but machines running Windows require additional FTP server configuration to function with PPM Center.

If you are configuring PPM Server after upgrading, you probably already have an FTP server set up. If you do, ensure that the installed FTP server is supported. For information about how to configure an FTP server, see the *Installation and Administration Guide*.

Supported communication software is documented in the *System Requirements* and *Compatibility Matrix* document.

# Verifying the Upgrade

To verify the installation, perform the following tasks:

- 1. Open the ppm\_upgrade.log file (located in the <*PPM\_Home*>/upgrade\_ 910 directory) and check for error messages at the end of the file.
- 2. If your review of the ppm\_upgrade.log file reveals errors, do the following. Otherwise, continue to the next step.
  - a. Run the kSupport.sh script to gather information useful to HP Software Support in diagnosing system problems, and create a Zip file with a timestamp in the support/zipfiles directory. For information about the kSupport.sh script and how to run it, see the *Installation and Administration Guide*.
  - b. Contact HP Software Support Web site (hp.com/go/hpsoftwaresupport) and provide them with the Log.txt file produced by the kSupport.sh script run.
- 3. Log on to PPM Center.
- 4. Start the PPM Workbench.
- 5. Run a report.
- 6. Create a request.
- 7. Test the graphical view of the request.

If you encounter any problems, or have questions about the upgrade, visit the HP Software Support Web site (hp.com/go/hpsoftwaresupport).

## **Execution Log Files**

The upgrade process generates and maintains several log files that you can use to assist with troubleshooting should a problem occur. You can find these log files in the <*PPM\_Home>/install\_910/logs* or <*PPM\_Home>/upgrade\_910/logs* directory (where <*PPM\_Home>* represents the path where the PPM Center software was installed).

# Integrating Microsoft Project with HP Project and Portfolio Management Center

If you are a Microsoft® Project user, note that integrating PPM Center with Microsoft Project involves installing the Plug-in for PPM from the standard interface after you upgrade. For information on the HP Project Management and Microsoft Project requirements for installing the Plug-in for PPM, see the *HP Project Management User's Guide*.

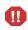

You must download and install the latest version of the Plug-in for PPM. However, before you install the latest version, you must first manually uninstall the earlier version using **Add or Remove Programs** from the Control Panel.

# Switching Between Stand-Alone and Server Cluster Configurations

If you upgrade a stand-alone instance of PPM Center, and you later determine that a server cluster configuration better meets the needs of your organization, you can switch to a clustered server setup. Conversely, if you have configured a server cluster for a test or development instance and you determine that a stand-alone setup would be adequate, you can transition to a stand-alone deployment. This section provides instructions for performing both of these transitions.

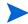

For information about server clustering, see the Installation and Administration Guide.

#### Switching from Server Cluster to Stand-Alone Configuration

If you plan to migrate data from a Production instance to a Development, Test, or Sandbox instance, and you do not want to migrate all the cluster configurations, you can switch from a server cluster to a stand-alone deployment.

To switch from a server cluster configuration to a stand-alone configuration:

- 1. Stop all PPM Servers. (For instructions, see the *Installation and Administration Guide*.)
- 2. Navigate to the <*PPM\_Home*>/upgrade\_910/archives directory and locate the deployStandalone.zip file.
- 3. Extract the deployStandalone.zip file contents to the <*PPM\_Home*>/bin/ directory.
- 4. Run the following command:
  - sh ./kStandaloneDeploy.sh

5. The script asks you to provide the .zip file name. Type the relative or absolute path to the deployStandalone.zip file.

The kStandaloneDeploy.sh script does the following:

- Removes any server cluster-related files
- Unzips the deployStandalone.zip
- Runs the kUpdateHtml.sh script.
- 6. After the script run is completed, run the kStart.sh script to start the PPM Server.

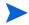

For information about the kStart.sh script, see the Installation and Administration Guide.

## Switching from Stand-Alone to Server Cluster Configuration

To switch from a stand-alone to a server cluster deployment:

- 1. Stop the PPM Server. (For instructions, see the *Installation and Administration Guide*.)
- 2. Navigate to the <*PPM\_Home*>/ppm910/archives directory and locate the deployCluster.zip file.
- 3. Open the <*PPM\_Home>*/bin/server.conf file in a text editor, and check to make sure it contains all of the following server cluster-related port parameters, and that they are uncommented:
  - PPM\_CLUSTER\_NAMING\_SERVICE\_RMI\_PORT
  - PPM\_CLUSTER\_NAMING\_SERVICE\_BINDING\_PORT
  - PPM CLUSTER WEBSERVICE PORT
  - PPM\_CLUSTER\_JRMP\_INVOKER\_RMI\_PORT
  - PPM\_CLUSTER\_POOLED\_INVOKER\_BINDING\_PORT
  - PPM\_CLUSTER\_HAJNDI\_RMI\_PORT
  - PPM\_CLUSTER\_HAJNDI\_BINDING\_PORT
  - PPM\_CLUSTER\_POOLEDHA\_BINDING\_PORT

- PPM CLUSTER JMX RMI PORT
- PPM\_CLUSTER\_UIL2\_BINDING\_PORT
- 4. Save and close the server.conf file.
- 5. From the <*PPM\_Home*>/bin directory, run the following command:

sh ./kClusterDeploy.sh

- 6. The script asks you to provide the .zip file name. Type the relative or absolute path to the deployCluster.zip file.
- 7. Complete the PPM Server cluster environment setup as described in the *Installation and Administration Guide*.
- 8. After the script run is completed, run the kStart.sh script to start the PPM Server.

# Contacting Support

Contact HP Software Support if you encounter the problem that forecast and actual costs are doubled in program financial summaries after upgrading to PPM Center version 9.10.

This problem may occur in the following scenarios:

- In PPM Center version 7.5 (or 7.5 SPs 1~7), users manually input forecast and actual costs of program financial summaries which they get by summing up the total costs of projects that belong to the programs.
- In PPM Center version 8.00, users manually input the total costs of programs upgraded from version 7.5 (or 7.5 SPs 1~7) as the editable data of program financial summaries.

If you encounter any other problem, or have questions about the upgrade, visit the HP Software Support Web site (hp.com/go/hpsoftwaresupport).

# Index

## A

access grants assigning Edit All Portfolios for business objectives after an upgrade, 60

#### B

backing up database schema. 33 file system, **30** backing up files cache.conf, 33 siteminder.conf. 33 tune.conf, 33 benefits importing freestanding benefits as financial summary snapshots, 36 **Best Practices** retaining customized request types after upgrade, 24 upgrading, 19 budgets importing freestanding budgets as financial summary snapshots, 36 business objectives assigning Edit All Portfolios access grant after upgrading, 17, 60 С

cache.conf file

backing up, 33 clustered servers, upgrading PPM Center on, 56 configurations switching between stand-alone and server clusters, 65 switching from stand-alone to server cluster setup, 65, 66 CreateKintanaUser.sql script, 33 CURSOR\_SHARING database parameter, 41 custom integrations, 43 customizations backing up before upgrade, 34

#### D

database objects removing obsolete objects, **59** database parameters setting CURSOR\_SHARING for upgrades, **41** setting LOG\_BUFFER for upgrades, **40** setting NLS\_LENGTH\_SEMANTICS for upgrades, **39** setting PGA\_AGGREGATE\_TARGET for upgrades, **41** setting SGA\_TARGET for upgrades, **40** setting UNDO\_RETENTION for upgrades, **40** setting UNDO\_TABLESPACE for upgrades, **40**  database schema exporting before upgrade, **33** database tables removing obsolete tables, **59** Deployment Management Extensions upgrading, **18** directories PPM home, **29** upgrade\_910, **46** Document Management module upgrading, **17** documentation upgrading, **28** drop 80 objects.sql script, **59** 

## E

environment variables setting from the command prompt, 38 setting JAVA\_HOME, 37 setting ORACLE\_HOME, 37 setting using the Bourne shell on UNIX, 38 exporting to PDF installing Unicode fonts for, 58 Extensions installing, 18

#### F

files upgrade.exe, 46 financial summary snapshots importing freestanding budgets and benefits from version 7.5 as, 36 freestanding budgets and benefits from version 7.5, importing as financial summary snapshots, 36

FTP server configuring during upgrade, 62

#### G

GrantSysPrivs.sql script, **33** graphic mode upgrading in, **27** 

#### 

importing freestanding budgets and benefits from version 7.5, 36
installing Extensions, 18 key considerations, 26
integrations custom, 43 upgrading, 43
INTPreValidation.html report, 15

#### J

JAVA\_HOME setting, 37 setting from the command prompt, 38 setting on UNIX, 38 setting on Windows, 37 JAVA HOME environment variable, 34

#### K

kClusterDeploy.sh script, 67 kStandaloneDeploy.sh script, 66 kSupport.sh script, 55, 63

#### L

License Configuration File prompt upgrade procedure, 34 license keys, 25 LOG\_BUFFER database parameter, 40

#### Μ

**Microsoft Project** 

plug-in for integrating with PPM Center, 64

MLUPreValidation.html report, 15

## N

NLS\_LENGTH\_SEMANTICS database parameter setting for upgrades, **39** 

## 0

Object Migrator running on a single database schema, 26

ORACLE\_HOME setting on UNIX, 38 setting on Windows, 37

## P

performance speeding up the upgrade process, 39 PFM request types adding Portfolio field, 17, 60 PGA AGGREGATE TARGET database parameter, 41 PMPreValidation.html report, 15 Portfolio field in PFM requests, 17, 60 Portfolio Management access grant for business objectives, 17, 60 adding Portfolio field to PFM request types, 17.60 PPM Center Schema prompt upgrade procedure, 34 PPM directory, 29 PPM Documentation Library upgrading, 28 prevalidation during the PPM Center upgrade, 14 PreValidationResultsIndex.html, 47, 52 Prevalidation Reports, 14

prevalidation step during an upgrade, 47, 52 PreValidationResultsIndex.html file, 47, 52

#### R

request types retaining customizations after upgrading, 24 request types, PFM adding Portfolio field, 17, 60

#### S

scripts CreateKintanaUser.sql, 33 GrantSysPrivs.sql, 33 kClusterDeploy.sh, 67 kStandaloneDeploy.sh, 66 kSupport.sh, 55, 63 server cluster creating a shared folder for server.conf, 35 server clusters setting up a shared folder, 35 setting up a shared folder on UNIX, 36 setting up a shared folder on Windows, 35 upgrading PPM Center, 56 server.conf file creating a shared folder for, 35 setting for upgrades, 40, 41 SGA TARGET database parameter, 40 shared folder setting up for clustered servers, 35 siteminder.conf file backing up, 33 SORT AREA SIZE parameter, 41 support, contacting, 67 supported upgrades, 11 swing mode upgrading in, 27 SYSPreValidation.html report, 15

System Password prompt upgrade procedure, 34

## T

tables removing obsolete tables, **59** TBLSPCPreValidation.html report, **16** Time Management prohibiting empty time sheet lines, **17**, **60** time sheet lines, empty prohibiting, **17**, **60** TMPreValidation.html report, **16** tune.conf file backing up, **33** 

#### U

UNDO RETENTION database parameter setting for upgrades, 40 UNDO TABLESPACE database parameter, 40 Unicode fonts installing for export to PDF, 58 UNIX backing up the file system, 32 setting JAVA HOME, 38 setting ORACLE HOME, 38 setting up a shared folder for clustering, 36 upgrading on, 50 upgrade modes, 27 upgrade.exe file, 46 upgrade 910 directory, 46 upgrading backing up customizations, 34 backing up the file system, 30 Best Practices, 19 configuring the FTP server, 62 Deployment Management Extensions, 18 Document Management module, 17 exporting the database schema, 33

high-level tasks, 13 improving performance during, 39 in graphic mode, 27 in swing mode, 27 integrations, 43 **Microsoft Project** plug-in, 64 on UNIX, 50 on Windows, 46 PPM Center documentation, 28 preparing for, 29 prevalidation during, 47, 52 prevalidation step, 14, 47, 52 public grant on v \$session dynamic performance table, 45 retaining customized request types, 24 server clusters, 56 tasks to perform after upgrading, 58 verifying, 63

#### V

v\_\$session, granting select privileges to, 45

#### W

Windows backing up the file system, 31 setting JAVA\_HOME, 37 setting ORACLE\_HOME, 37 setting up a shared folder for clustering, 35 upgrading on, 46